# **Цифровой видеорегистратор TIGRIS200 серии**

# **Меры предосторожности и предупреждения.**

**Не ставьте тяжелые предметы на регистратор**

**Исключите попадание жидкости в регистратор.**

**Регулярно очищайте плату регистратора, разъемы от грязи и пыли. Перед обслуживанием** 

**отключайте питание**

 **Не разбирать или ремонтировать DVR самостоятельно. Не заменяйте электронные компоненты самостоятельно.**

#### $ACOD$ 0  $\odot$  $\rightarrow$   $\rightarrow$   $\rightarrow$  $V=IN$  $\left( \bigcirc \right)$ **CH3 GTD**  $\bigoplus$ LAN  $V = 0$ Um **CIDMD**  $\overline{3}$  $10$  $\mathsf{R}$ 9 (1) VВидео входы (2) Видео выход (3) Аудио вход/выход (4) USB разъем (5) LAN разъем (6) RS-485 разъем (7) Разъем питания (8) VGA выход

**4 канальный регистратор задняя панель**

(9) Тревожные выходы (10) HDMI выход

# **Порядок подключения**

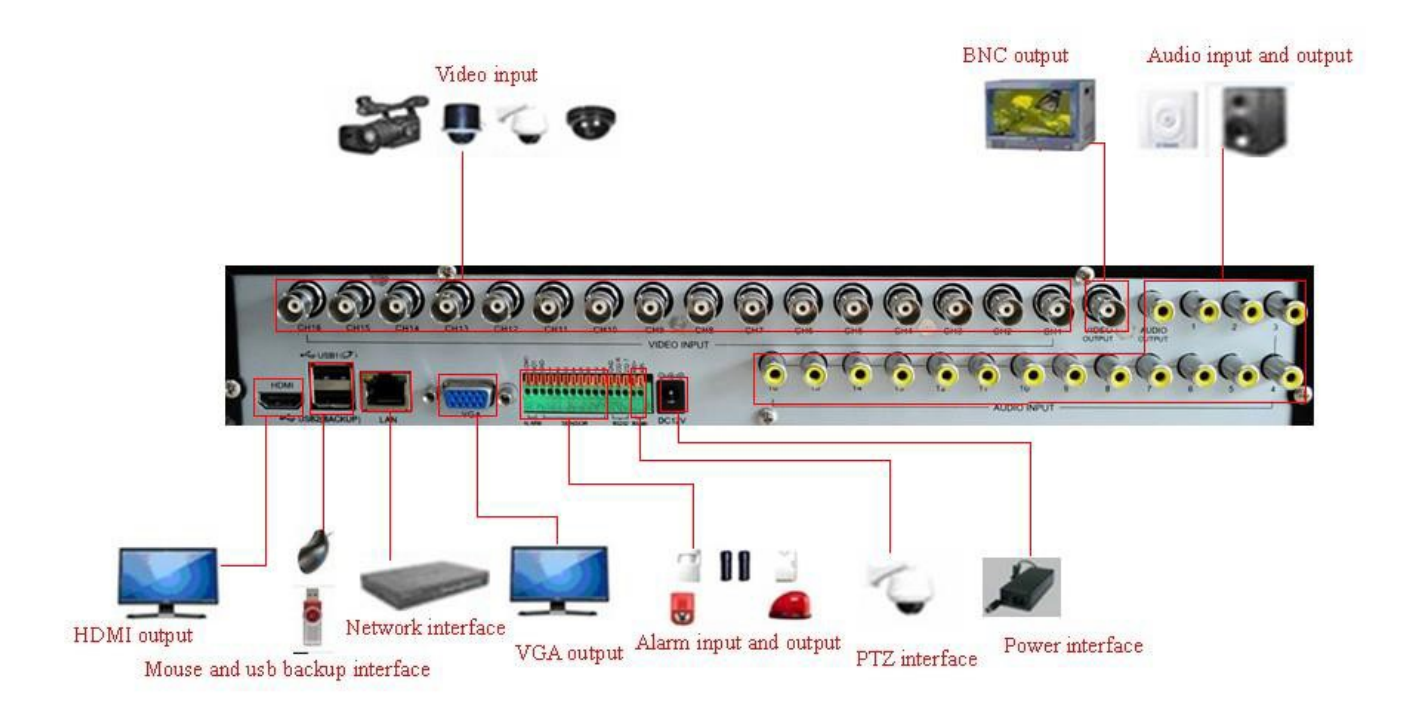

# **Основные операции**

# **Имя пользователя**

Когда регистратор загрузится вы можете войти под различными пользователями *Admin, Guest* и *Default*. *Admin* при входе по умолчанию не имеет Пароля. У *Admin* открыты все права пользователя. *Guest и default являются пользователями с ограниченными правами*.

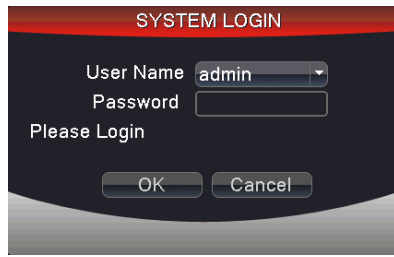

Внимание: после неправильного ввода пароля 3 раза – звучит звуковая сигнализация, после неправильного ввода пароля 5 раз пользователь блокируется. (Разблокировка – перезагрузка или через 30 минут)

# **Просмотр**

Переключайтесь между окнами правой клавишей мыши.

В каждом окне отображаются дата, время и состояние тревоги канала.

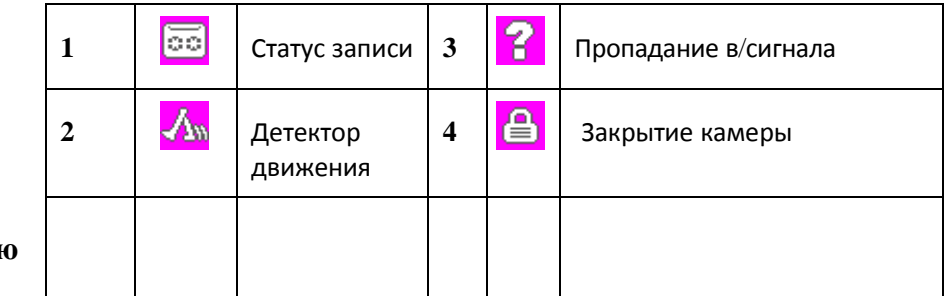

# **Нижнее мень**

Правой клавишей мыши вызовите нижнее меню: **Главное меню, Воспроизведение, Настройки записи, PTZ контроль, Установки дисплея, настройка Выходов, Информация, Выход, Просмотры по количеству каналов (1-16) и Скрытие меню.**

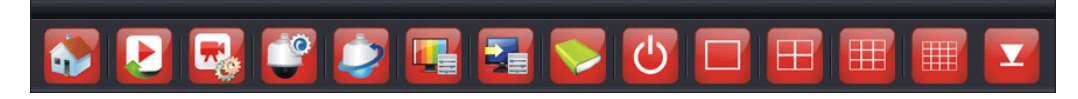

# **Воспроизведение**

Просмотр видеофайлов на жестком диске.

Выберите " Нижнее меню "- "Воспроизведение"- "Поиск"-"Просмотр"

**Внимание: На жестком диске должны быть установлены режимы: Чтение/Запись или Чтение**

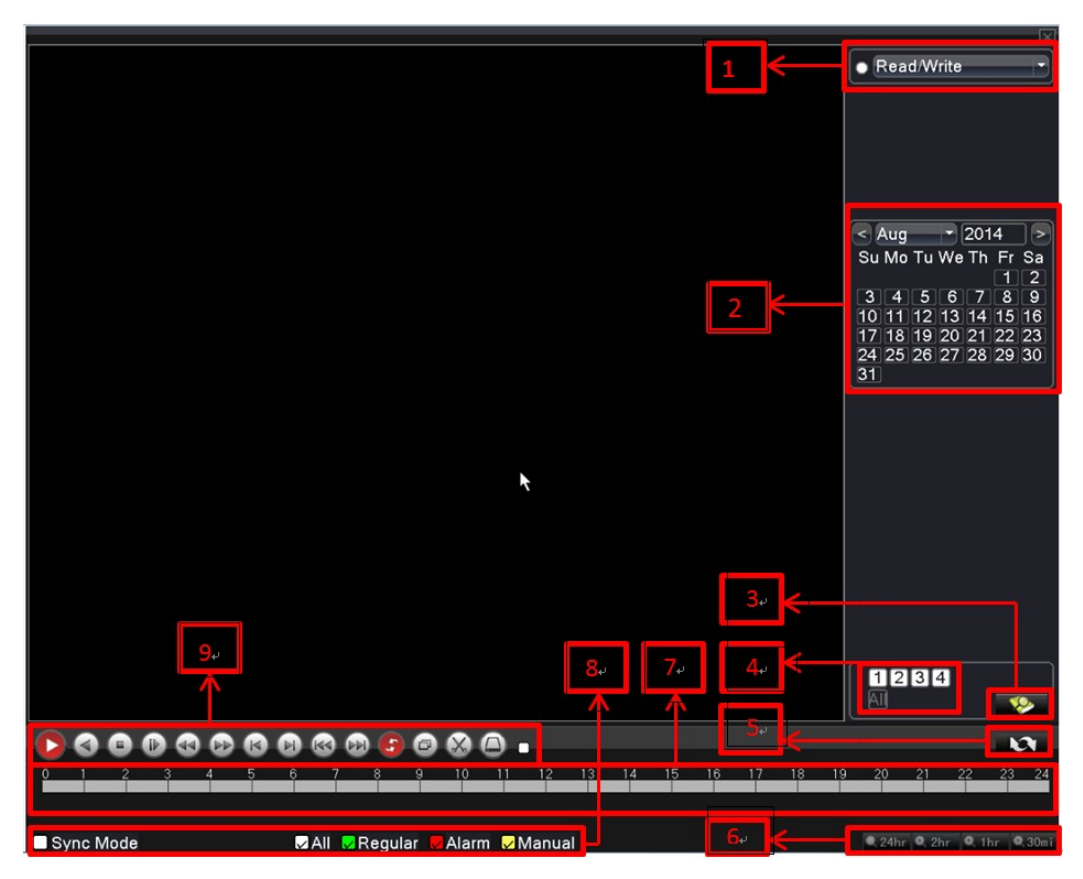

1. Режим жесткого диска 2. Календарь записи 3. Поиск записи 4.Выбор каналов воспроизведения 5. Выбор календаря и файлов записи 6. Выбор линейки времени 7. Линейка времени 8. Выбор типа записи

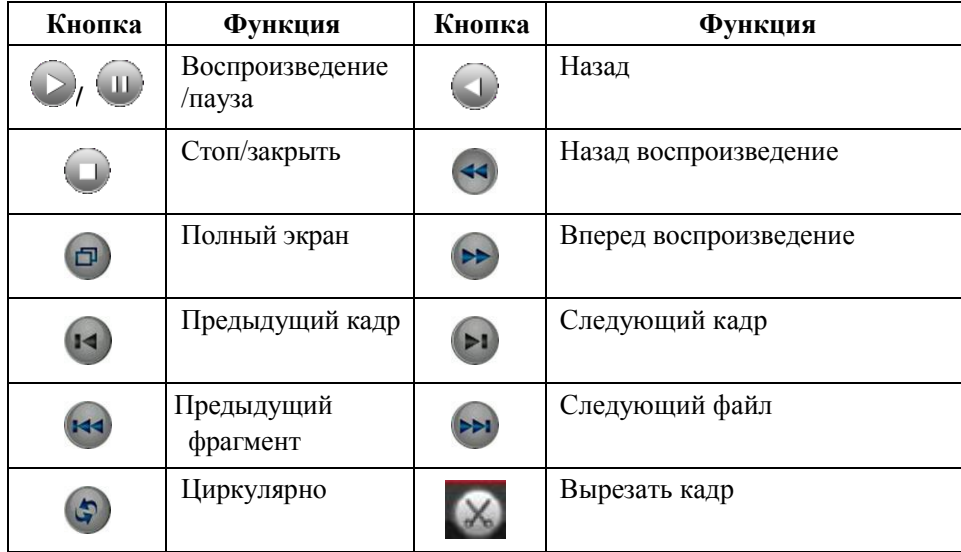

# **Примечание:**

покадровое воспроизведение выполняется только в состоянии паузы воспроизведения

# **Специальные функции**

# **Установки записи**

Проверьте статус текущего канала: "●" означает что канал записывается.

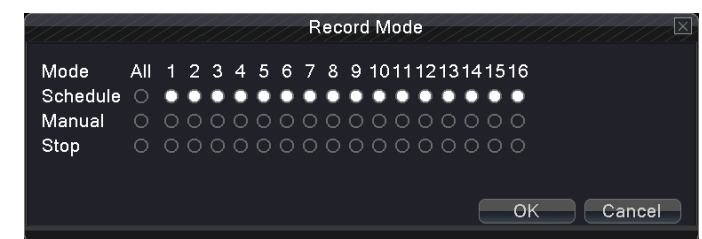

**Расписание:** Записывает в соответствии с заданными параметрами в «Главное меню – Запись – Расписание записи».

**Ручная:** Выберите канал по которому будет вестись запись независимо от статуса.

**Стоп:** Установите канал для прекращения записи.

#### **PTZ управление.**

Предназначено для ручного управления поворотными камерами.

**Важно: 1. Соедините 485+ и 485- линии с линиями регистратора DVR 485+、485- .**

- **2. Выберите "Главное меню" - "Система"-"PTZ установка " для установки PTZ параметров.**
- **3. Проверьте настройки PTZ протокола.**

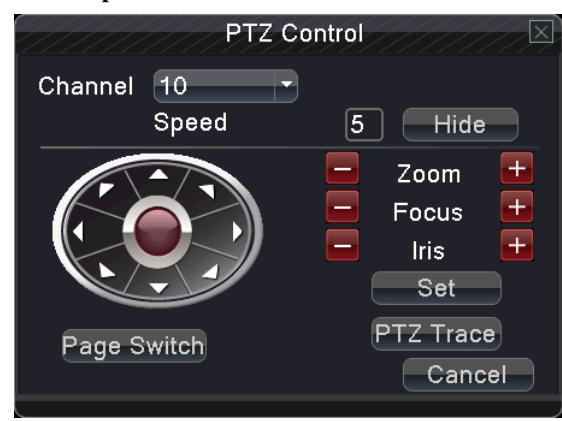

**Скорость:** Установите скорость поворота камеры. Выберите: 1 ~ 8.

**Увеличение:** Выберите  $\blacksquare$  /  $\blacksquare$  кнопки для управлением объективом камеры.

**Фокус:** Выберите  $\blacksquare$  /  $\blacksquare$  кнопки для управлением объективом камеры.

**Четкость:** Выберите  $\blacksquare$  /  $\blacksquare$  кнопки для управлением объективом камеры.

**Управление поворотом:** Контроль PTZ управлением.

**Маршрут PTZ:** Левой клавишей мыши в полном экране вы можете управлять ориентацией камеры.

**Установки:** Введите настройки камеры

**Переключатель страниц:** Переход между страницами.

# **Высокоскоростное PTZ (для отдельных моделей камер)**

После выбора, он отображает выбранный канал на полный экран. Нажмите левую кнопку мыши, так можно управлять PTZ для быстрого перемещения и ориентации и может настроить коэффициент увеличения камеры бегунком мыши.

#### **Установки изображения**

Управление качеством изображения.

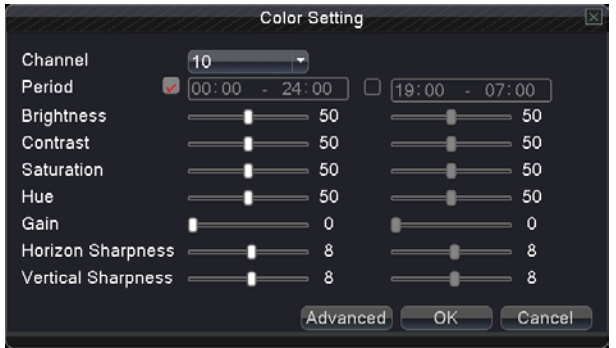

#### **Регулировка выходов**

Отрегулируйте параметры выходного сигнала.

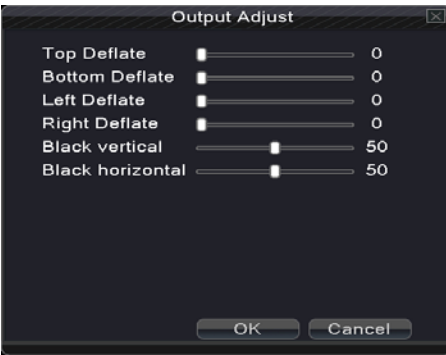

#### **Информация**

Выберите меню для просмотра системной информации: **Версия, Информация о жестком диске, Поток, Журнал, Онлайн пользователи.**

# **Версия**

Отображает информацию о версии программного обеспечения, дате выпуска, МАК адресе, серийный номер.

**Внимание**: Серийный номер нужен, когда используются облачные технологии.

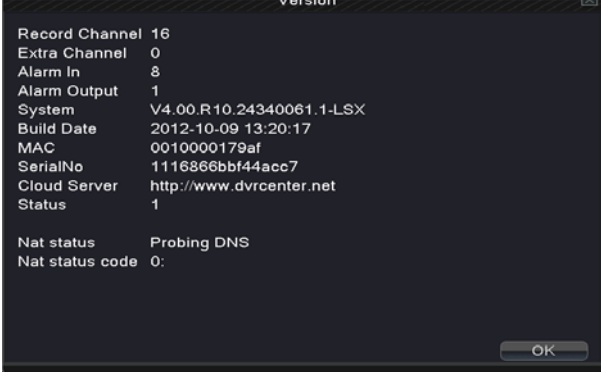

# **Информация о жестком диске**

Отображает состояние жесткого диска: Тип, общее место, оставшееся место, время записи.

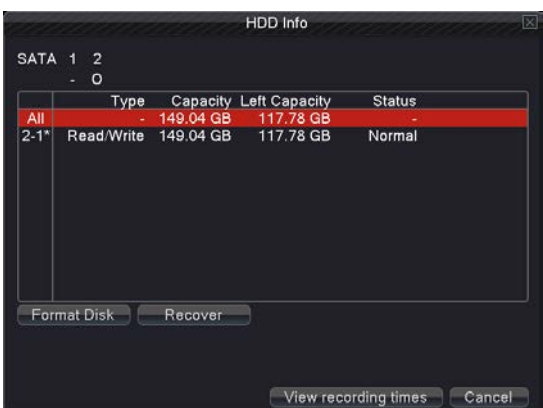

Поток

Отображает скорость потока по камерам (Kb/S) и загрузку жесткого диска (MB/H).

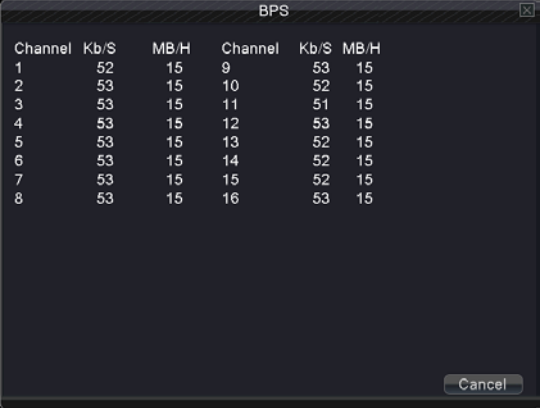

# **Журнал**

Журнал событий в соответствии с установленным режимом.

**Журнал включает следующие события**: операции с системой, операции с конфигурацией, текущую дату операций, тревогу, операции записи, операции пользователей, операции с файлами.

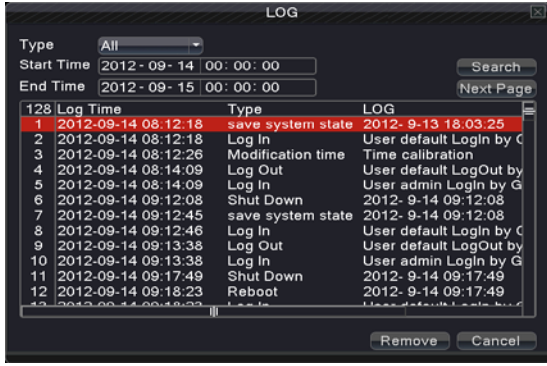

#### **Онлайн пользователи**

Просмотр информации на регистраторе о подсоединённых Удаленных пользователях и их статусе.

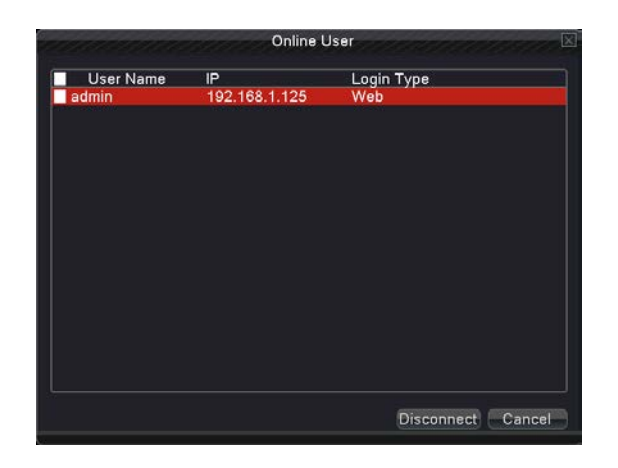

# **Выход**

Выход пользователя, перезагрузка и выключение устройства.

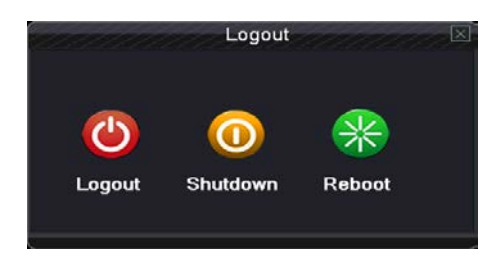

# **Главное меню**

Когда пользователь вошел в устройство, обратился к нижнему меню, на экране открывается следующий интерфейс.

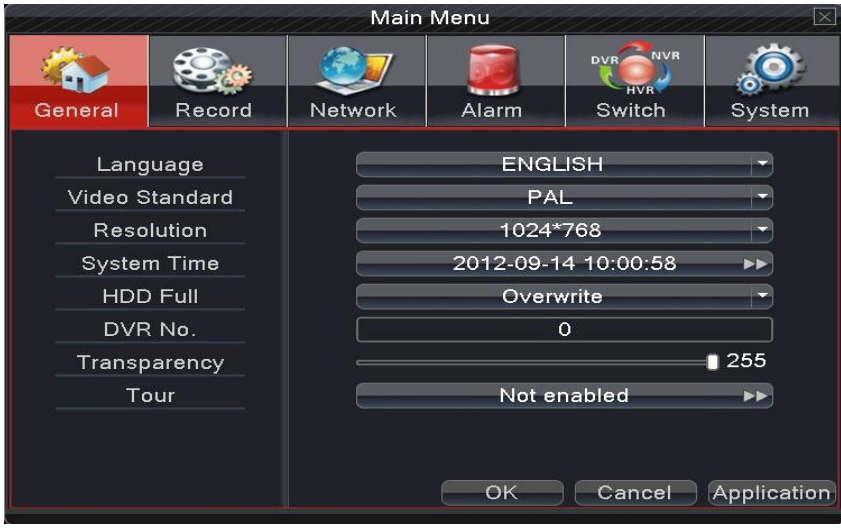

#### **Основные настройки**

**Язык:** Выберите язык пользователя

**Видеостандарт:** PALили NTSC

**Разрешение:** Разрешение выхода

**Системное время:** Установите дату, время и формат даты.

**Жесткий диск:** Установите действия с жестким диском при его заполнении.

**№ устройства:** введите номер устройства

**Прозрачность:** Настройте прозрачность меню

**Тур:** количество каналов на экране и время их смены.

![](_page_8_Picture_80.jpeg)

# **Запись**

Установите параметр записи (основной поток) и параметр сети (дополнительный поток) видео и аудио сигнала. Установите план записи видеорегистратора.

![](_page_9_Picture_82.jpeg)

**Канал:** Установите номер канала.

**Установка:** Параметры записи основного и дополнительного потоков.

**Видео/Аудио:** Установите запись Видео или Видео/Аудио

**Разрешение:** Установите качество записи.

**Количество кадров (FPS):** Укажите необходимое количество кадров в секунду на запись.

**Битрейд тип:** Выберите постоянный CBR или переменный VBR Битрейд.

**Качество:** Выберите качество записываемого изображения.

**Битрейд:** Выберите необходимый поток для воспроизведения и записи.

**План записи:** Настройте план записи по каждому записываемому каналу.

![](_page_9_Picture_83.jpeg)

**Канал:** Выберите номер канала.

**Избыточность:** Выберите опцию резервирования для реализации двойной функций резервного копирования. Двойное резервное копирование записи видео файлов производится на двух жестких дисках. Когда вы делаете двойное резервное копирование, убедитесь, что есть два установленных жестких диска. Одним из них устанавливается в чтение/запись диска, а другой устанавливается избыточным диском.

**Продолжительность:** Установите продолжительность записи одного видео файла.

**Предзапись:** Установите время предзаписи

**Выбор:** Установите порядок записи

**График:**по расписанию, по детектору движения, по тревоге. **Ручная:** постоянная запись на выбранный канал

**Стоп:**Отключить запись по каналу.

**Неделя:** Установите день начала недели

**Период:** Установите временной график записи (может быть 4 графика, графики не должны пересекаться по времени)

**Тип записи:** Установите тип записи (по расписанию, по детектору движения, по тревоге)

**По расписанию:**Запись ведется по временным графикам. Отображается в просмотре как файл "R".

**По движения:**Запись ведется по детектору движения регистратора. Отображается в просмотре как файл "M".

**Тревога:**Запись ведется по сработке датчиков, подключенных ко входу регистратора. Отображается в просмотре как файл "A".

**Сетевые настройки**

![](_page_10_Figure_14.jpeg)

**Тип адреса IP:** Устанавливает автоматический или статический I P .

**IP адрес:** Установите IP адрес.

**Маска:** Установите Маску. **Шлюз:** SУстановите Шлюз. **Предпочитаемый DNS:** Установите предпочитаемый DNS **Альтернативный DNS:** Установите альтернативный DNS **Медиа порт:** Установите порт для передачи записи по сети **HTTP порт:** Установите HTTP порт для браузера **Сетевой сервис:** Установите все сети обслуживания.

# **Сетевой сервис**

Конфигурация расширенных сетевых функций

![](_page_11_Picture_173.jpeg)

【Установка PPPoE】

![](_page_11_Picture_174.jpeg)

![](_page_11_Figure_6.jpeg)

Введите имя пользователя и пароль, которые вам обеспечивает провайдер (поставщик услуг Интернет). После сохранения система перезагрузится. Тогда регистратор создаст сетевое соединение на основе PPPoE. IP-адрес будет меняться в динамическом IP-адресе.

Операция: После успешного набора PPPoE посмотреть IP-адрес и получить текущий Затем используйте этот адрес, чтобы посетить DVR через порт пользователя.

# 【NTP установки】

![](_page_11_Picture_175.jpeg)

**Server IP:** Введите адрес NTP сервера..

**Порт**:По умолчанию 123. Вы можете ввести порт NTP сервера. **Временной пояс**:Установите Часовой пояс

**Период опроса**:Установите период опроса NTP сервера. 【EMAIL установки】

По тревоге регистратор будет отправлять по электронной почте информацию о сигнализации и фотографий на назначенному адресу.

![](_page_12_Picture_134.jpeg)

![](_page_12_Figure_2.jpeg)

**SMTP сервер:** введите адрес SMTP сервера вашего почтового ящика

Порт: Email порт вашего сервера.

SSL: если необходимо отметьте (Secure Socket Layer) протокол.

**Имя**:Введите Имя

Пароль: Введите Пароль.

**Отправитель**: Введите адрес отправителя.

**Получатель**:Письмо отправится на назначенный адрес. Можно использовать 3 адреса

# **Сообщение:**Введите тип сообщения

# 【IP фильтр】

При выборе белого списка только перечисленные IP-адреса могут подключиться к DVR. Если их нет в списке, то подключиться к DVR не получится.

Вы можете удалить набор IP адресов √ в опциях.

![](_page_12_Picture_14.jpeg)

【DDNS】

![](_page_12_Picture_135.jpeg)

**Доменное имя**:Выберите доменное имя, зарегистрированное в DDNS.

**Имя:**Введите имя, зарегистрированное в DDNS.

**Пароль:**Введите пароль в DDNS.

Когда DDNS успешно настроен, вы можете подключиться через доменное имя в адресной колонке IE для посещения.

**Примечание**: Установка DNS-должна быть правильно настроена в настройки сети.

#### 【FTP】

FTP используется, когда получен сигнал тревоги или по тревоге с записью. Вы можете указать FTP сервер для загрузки видео или захвата отдельных изображений.

![](_page_13_Picture_245.jpeg)

**Включить:** Выберите ⊠, для включения FTP функции.

**Сервер IP:** Введите IP адрес FTP сервера

**Порт:** Введите FTP порт, по умолчанию 21.

**Имя:** Введите имя пользователя FTP.

Пароль: Введите пароль. (Если анонимно – поставьте  $\Box$ )

**Максимальная длина пакета:** Установите длину пакета файла, по умолчанию 128M.

**Место загрузки:** Каталог для сохранения файлов.

【Установки 3G】

![](_page_13_Picture_16.jpeg)

**Включение:** Выберите ⊠, для включения 3G функции.

**Тип:**Тип соединения, по умолчанию EVDO (Ставим WCDMA)

**Провайдер:** 3G провайдер определяется настройками модема.

**Номер:** 3G номер определяется настройками модема

**Имя: о**пределяется настройками модема.

**Пароль: о**пределяется настройками модема

**IPадрес:** Полученный IP адрес.

# 【Порт мобильного соединения】

Порт необходимый для доступа к мобильным устройствам через роутер

![](_page_14_Picture_132.jpeg)

**Включить:** Выберите **Д**, для включения функции

# 【UPNP】

Протокол UPNP будет автоматически перенаправлять порты на маршрутизаторе. Перед использованием этой функции убедитесь, что функция UPNP включена на маршрутизаторе.

![](_page_14_Picture_133.jpeg)

**Включить:** Выберите **Д**, для включения функции

**HTTP Порт:** Нужно добавить номер порта при просмотре по IE

**TCP Порт:** Для использования клиентского программного обеспечения.

# 【Wi-Fi】

Подключение к беспроводному маршрутизатору с помощью беспроводного модуля. Просмотр устройства с IP при условии, что видеорегистратор был подключен к модулю WIFI.

![](_page_14_Picture_134.jpeg)

**Поиск:** Нажмите "поиск" для поиска беспроводных устройств. **Включить:** Выберите **Д**, для включения функции **SSID:** Имя беспроводной сети **Пароль:** пароль Wi-Fi

 **IP адрес:** Введите IP адрес.  **Маска:** Введите маску.  **Шлюз:** Введите шлюз.

**Тревога**

![](_page_15_Picture_2.jpeg)

# **Детектор движения**

Когда система обнаруживает сигнал движения, который достигает заданной чувствительность, включается сигнал обнаружения движения и включается запись события.

![](_page_15_Picture_101.jpeg)

**Канал:** Выберите № канала

Включить: Выберите **Д**, для включения функции

 **Чувствительность:** выберите один из 6 порогов чувствительности

**Зоны детектирования:** Выберите зоны обнаружения движения

![](_page_15_Figure_10.jpeg)

**Период:** Расписание детектора движения устанавливается в разделе установки времени. Вы можете установить в соответствии графиком с начала недели или установить равномерно. Каждый день делится на четыре секции времени.

![](_page_16_Figure_1.jpeg)

**Интервал:** Графики расписаний не должны пересекаться

**Тревожный выход:** Включает внешнее оборудование.

**Интервал включения:** Определяет длительность включения тревожного выхода

**Канал записи:** Выберите канал для записи

# **Note:Установите в "Главное меню" -"Запись" -"План" план записи и в "Установках записи" конфигурацию записи**

 **Тур:** выбранный канал записи будет раскрываться на весь экран при сработке детектора

【PTZ активация】

Выберите канал управления PTZ

**Note: необходимо сделать настройки "PTZ контроль""sустановки".**

![](_page_16_Picture_208.jpeg)

**Интервал включения:** Определяет длительность включения тревожного выхода

**Отправить сообщение:** Выберитедля отправки сообщения о тревоге

**Примечание:** при отправке электронной почты, нужно сделать относительную настройку в "Главном меню» «Настройка сети"- "Сетевые услуги"

Сирена: Выберите **Д**для включения звукового оповещения.

**FTP** загрузка: Выберите ⊠, сигнал тревоги событий отправится в FTP-сервер.

**Обратите внимание: если необходима FTP-передача, нужно сделать настройку в "главном меню" - "сети" - "сетевые настройки»**

#### **Потеря видео сигнала**

Когда оборудование не может получить по каналу видео сигнал, включается сигнал оповещения о потери видеосигнала и функции связи.

![](_page_17_Picture_32.jpeg)

#### **Тревожные входы**

Когда оборудование получает внешний сигнал тревоги, включается функция оповещения.

![](_page_17_Picture_33.jpeg)

# **Тревожные выходы**

Контроль состояния выхода тревоги всех каналов

![](_page_17_Picture_34.jpeg)

**Конфигурация:** Сигнализация включена соответственно конфигурации.

**Все:** Нажмите кнопку Все и функция будет действовать на все каналы

**Ручная:** выбирается канал тревоги

**Стоп:** отключается канал тревоги.

**Status: Выберите** ☑ - это будет означать, что канал соединен с тревожным выходом.

#### **Отклонение от нормы**

Тревожная сигнализация при нарушении параметров работы регистратора.

![](_page_18_Picture_136.jpeg)

Picture 4.27 Abnormality

**Тип ошибки:**Укажите тип ошибки, при котором будет срабатывать тревога **Выбор:** Установите ⊠, для выставления параметров **Загрузка жесткого диска**: Устанавливается процент минимального объема жесткого диска **Передать сообщение:**Передается сообщение при ошибках **Сирена:** Звучит сигнал при ошибках

# **Система**

Устанавливает параметры **Жёсткий диск、PTZ установка、Дисплей、Резервное копирование、Информация об устройстве、Заводские настройки、Авто перезагрузка、Прошивка.**

![](_page_18_Picture_137.jpeg)

#### **Жесткий диск**

Конфигурация и контроль работы жесткого диска

**Чтение/запись:** Оборудование может читать данные и записывать данные.

**Чтение:** Только чтение без записи

**Резервный:** Двойное копирование при первичной записи на диск Чтение/Запись

**Форматировать диск:** Форматировать диск

![](_page_19_Picture_102.jpeg)

# **PTZ установки.**

![](_page_19_Picture_103.jpeg)

**Канал:** выберите канал, к которому присоединена камера c PTZ. **Протокол:** Установите протокол камеры. (PELCOD по умолчанию). **Адрес:** Установите адрес камеры. По умолчанию: 1. **Битрейд:** Установите Битрейд камеры. По умолчанию: 9600.

#### **Дисплей**

Конфигурация видеовыходов

【**Сцена**】информация на дисплее,: в том числе названия канала, время, статус записи, состояние тревоги.

![](_page_20_Picture_79.jpeg)

# **Резервное копирование**

Вы можете сохранить записанные файлы на USB устройства

![](_page_20_Picture_80.jpeg)

**Детектирование:** Установление соединения с USB устройством

**Резервное копирование:** Нажмите "копировать" для определения копируемого фрагмента.

**Стереть:** Выберите файл для удаления и нажмите стирания, чтобы удалить файл**. Стоп:** Остановка резервного копирования

![](_page_20_Picture_10.jpeg)

**Стереть:**сбросить информацию о файле

**Добавить:**Ввести информацию о файле для копирования

**Старт/Пауза:**Начать или остановить копирование

**Формат копирования:** h.264 или AVI формат

# **Пользователи**

Установки пользователей

Заводская установка: пользователь - admin.

![](_page_21_Picture_80.jpeg)

**Изменить пользователя:** Измените существующий атрибут пользователя.

**Измените группу:** Изменить существующий атрибут группы.

**Измените пароль: Изменить существующий пароль.**

![](_page_21_Picture_81.jpeg)

**Добавить пользователя:** Добавить пользователя в группе и установить пользовательские разрешения. Введите интерфейс меню и введите имя пользователя и пароль. Выберите группу.

![](_page_22_Picture_24.jpeg)

**Добавление группы:** Добавьте группу и настройте ее полномочия

![](_page_22_Picture_25.jpeg)

**Удалить пользователя:** Удалите пользователя (пользователи по умолчанию не удаляются) **DУдалите группу:** Удаление группы.

![](_page_22_Picture_26.jpeg)

# **Информация об устройстве**

![](_page_23_Picture_26.jpeg)

# **Заводские настройки**

Устройство можно вернуть на заводские настройки

![](_page_23_Picture_27.jpeg)

# **Авто перезагрузка**

На устройстве возможно настроить автоматическую перезагрузку с уничтожением старых файлов.

![](_page_23_Picture_28.jpeg)

#### **Прошивка**

Прошивка устройства

![](_page_24_Picture_193.jpeg)

**Как прошить:** Вставьте USB устройство с файлом прошивки, запустите прошить.

# **Настройки доступа к сети и облачные технологии.**

#### **Подключение к сети**

#### **1. Перед операцией необходимо подключить устройство к сети.**

В войдите в регистраторе в меню "Сеть", чтобы установить правильный IP-адрес, маску подсети и шлюз

или у чтобы получить IP-адрес автоматически DHCP.

Порт остаются в заводских настройках по умолчанию.

# **2. Пароль**

Когда устройство подсоединено правильно, вам будет предложено в IE установить программное обеспечение устройства. Далее появится интерфейс ввода Имени и Пароля пользователя.

# **Облачные технологии**

**1.** Откройте веб-браузер, введите адрес доступа облако (чтобы посмотреть адрес облачного сервера на регистраторе выберите: "Главное меню" - "Информация о системе" - "Версия информации" - "Облачный сервер").

TЕсть 2 варианта для подключения к облачным технологиям

**2.По серийному номеру :**Введя серийный номер на странице облачного сервера, вы можете работать со

своим устройством

**3. По пользователю:** необходимо зарегистрироваться на облачном сервере, добавить свое устройство по номеру ID и работать своим устройством.

# **Программное обеспечение CMS**

С помощью данного программного обеспечения возможно объединить просмотр нескольких устройств удаленно по сети и работу с архивами.

Установите программное обеспечение на компьютер. Добавьте свое устройство с помощью IP адреса или внешнего IP адреса роутера, предварительно пробросив порты устройства. Включите добавленные устройства в CMS.

# **Мониторинг работы устройства с помощью мобильных телефонов и устройств.**

Устройство поддерживает возможность использовать телефон для дистанционного управления видеонаблюдением. Используйте дополнительный поток регистратора, чтобы осуществлять мониторинг устройства с мобильного телефона.

Есть два способа, чтобы загрузить программное обеспечение на мобильный телефон:

- 1. Найти соответствующий мобильный пакет приложений для установки в Play Market
- 2. Считать QR-код мобильным устройством и установить программное обеспечение.